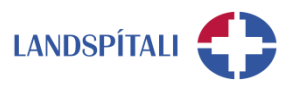

## **Gestaaðgangur – að veita aðgang og deila skjölum**

Hægt er að veita ytri aðilum aðgang að Teams og Sharepoint svæðum, þannig að þeir geti haft aðgang að öllum gögnum, samskiptum og upplýsingum sem eru geymd þar. Gott er að hafa nokkra hluti í huga við gestaaðgang og hér eru leiðbeiningarnar því kaflaskiptar.

- 1. Að stofna Teams svæði sem gestir hafa aðgang að
- 2. Að veita aðgang fyrir gesti
- 3. Frumskráning gesta í Landspítala (Health) umhverfi
- 4. Deiling hlekkja með gestum
- 5. Að vinna sem gestur í Teams

#### **1. Að stofna Teams svæði sem gestir hafa aðgang að**

Við stofnun nýs Teams svæðis eru búin til bæði Teams og Sharepoint svæði, þar sem þau eru samtengd. Ferlið er einfalt þar sem smellt er á **Stofna** á borðanum til vinstri í Teams. Þar eru skráðar inn grunnupplýsing auk þess sem valið er Innra samstarf eða Gestir. Eins og nafnið gefur til kynna þarf að velja **Gestir** eigi að vera hægt að veita aðilum utan Landspítala aðgang að svæðunum. Þegar beiðnin hefur verið send inn er hún send til úrvinnslu, en það tekur alla jafna skamman tíma.

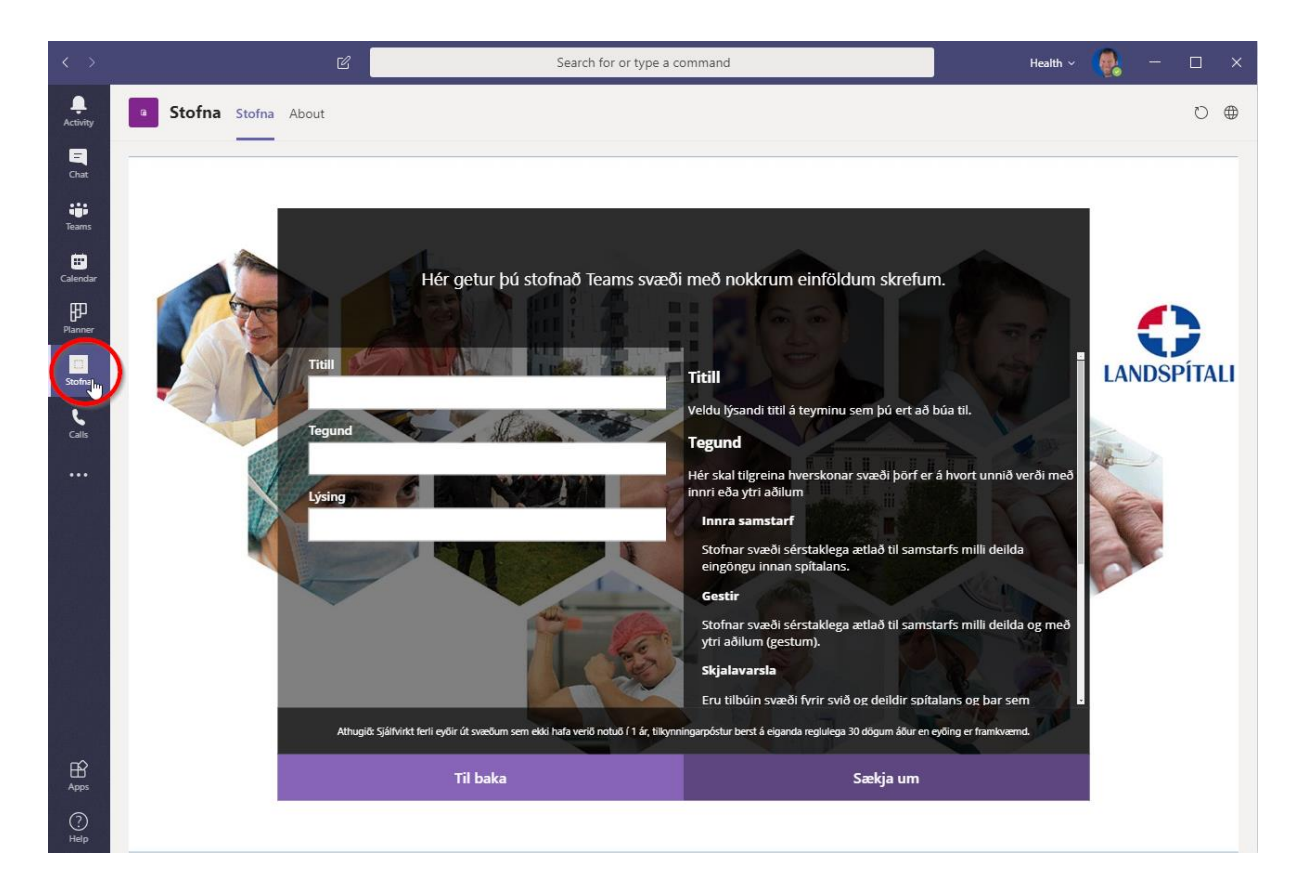

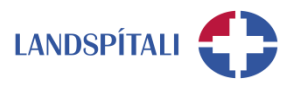

#### **2. Að veita aðgang fyrir gesti**

Eigandi svæðis getur boðið inn þátttakendum, hvort sem það eru starfsmenn Landspítala eða ytri aðilar, í gegnum Teams. Ferlið er eftirfarandi.

## **Á teymissvæðinu, smelltu á punktana þrjá og veldu Add member**

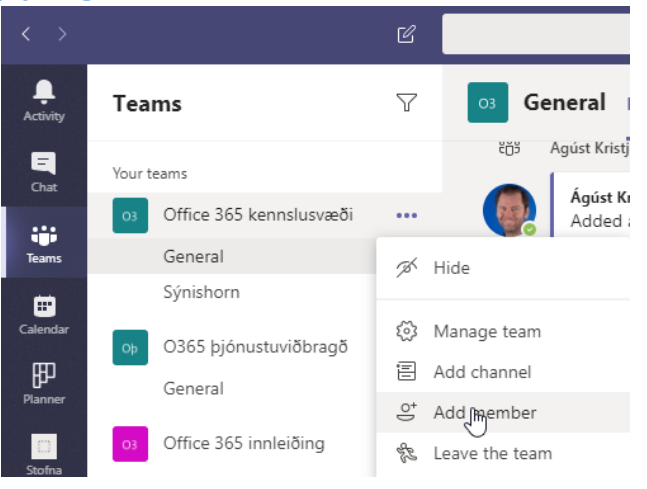

#### **Sláðu inn póstfang ytri aðila og veldu, Add [xxx@xx.xx](mailto:xxx@xx.xx) as a guest**

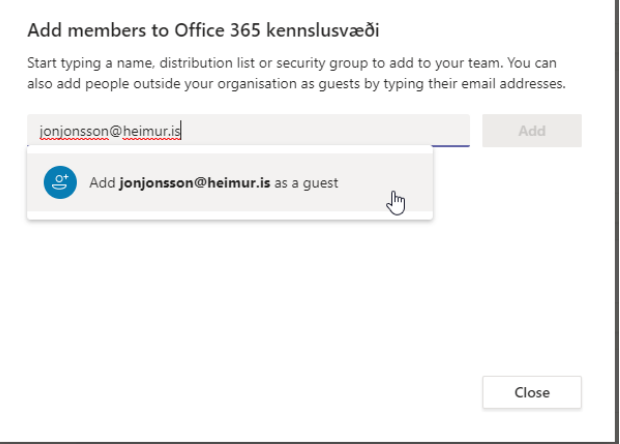

#### **Þá fær viðkomandi sendan póst um aðgang og uppsetningu, sjá næstu síðu**

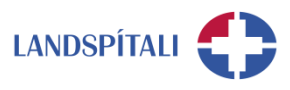

## **3. Frumskráning gesta í Landspítala (Health) umhverfi**

Innskráning gesta er mismunandi eftir því hvort viðkomandi sé nýr í þessu umhverfi, er þegar með aðgang eða er með viðkomandi tölvupóstfangið þegar tengt við office.com. Af þessum ástæðum er erfitt að búa til skref fyrir skref leiðbeiningar hér. Þess í stað er farið í gegnum hefðbundið ferli en hafið í huga að ferlið getur verið mismunandi milli notenda. Þá getur tungumál verið ýmist á íslensku eða ensku. Ef þessar leiðbeiningar reynast ekki fullnægjandi þarf að hafa samband við 1550.

## **Ytri aðili fær sendan tölvupóst með eftirfarandi upplýsingum.**

Til að hefja skráningu er smellt á "Open Microsoft Teams"

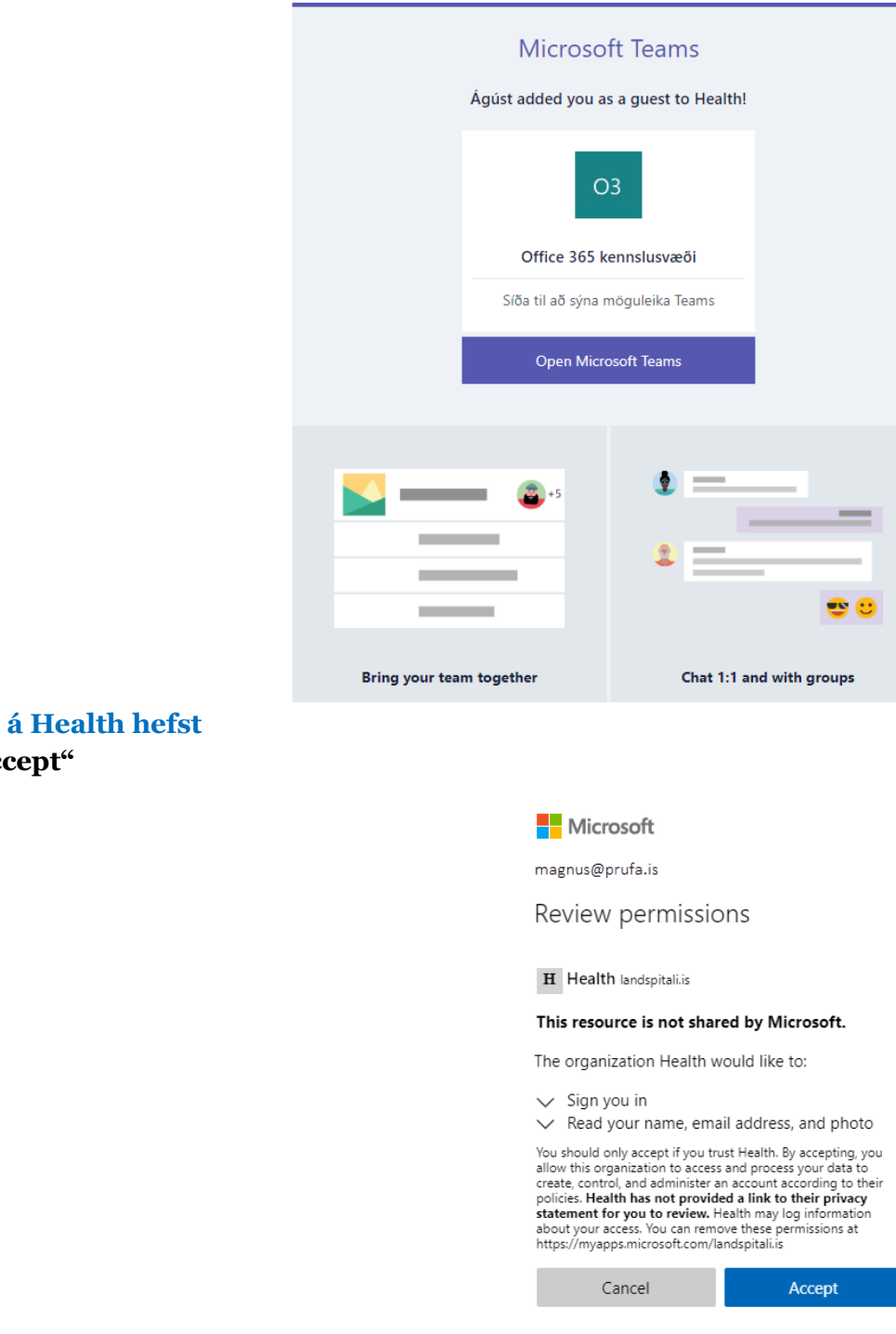

#### **Skráning inn á Health hefst** Smellt er á "Accept"

**INNRI UPPLÝSINGAR**

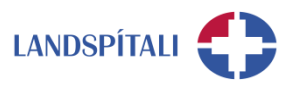

**Teams opnast og tengist Health** Smellt á "Yes"

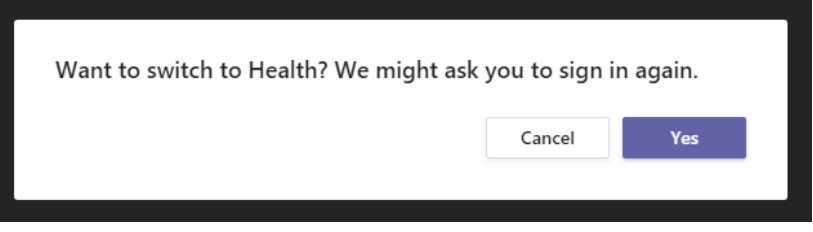

#### **Tveggja þátta auðkenni**

Hér er einfaldast að nota sms fyrir tveggja þátta auðkenni, í stað Microsoft Authenticator, því er valið **"Ég vil nota annað sannvottunarforrit"**

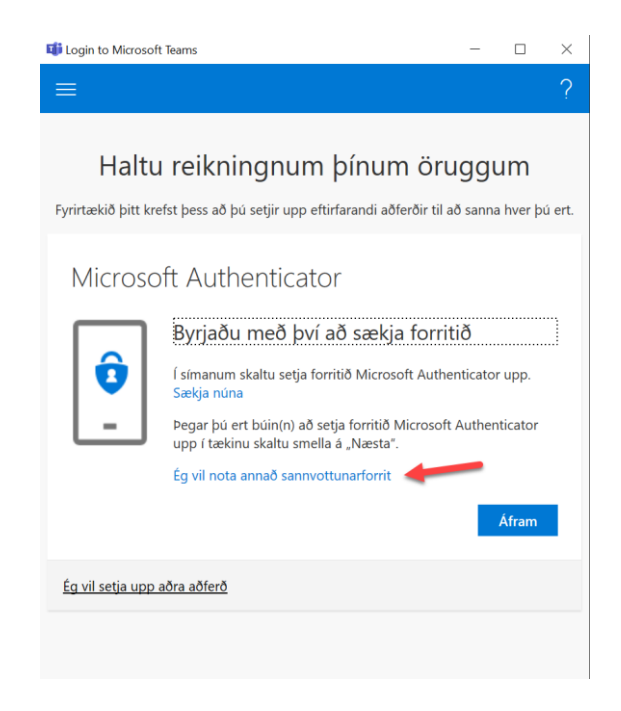

#### V**eldu aðferðina "Sími" úr listanum og svo staðfesta.**

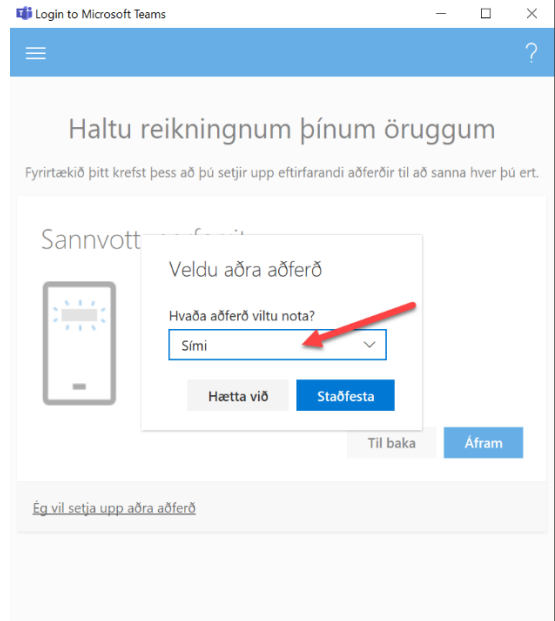

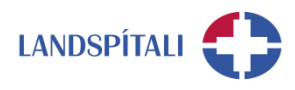

# **Veldu land "Iceland ( +354 ) og færðu inn símanúmerið þitt og veldu áfram.**

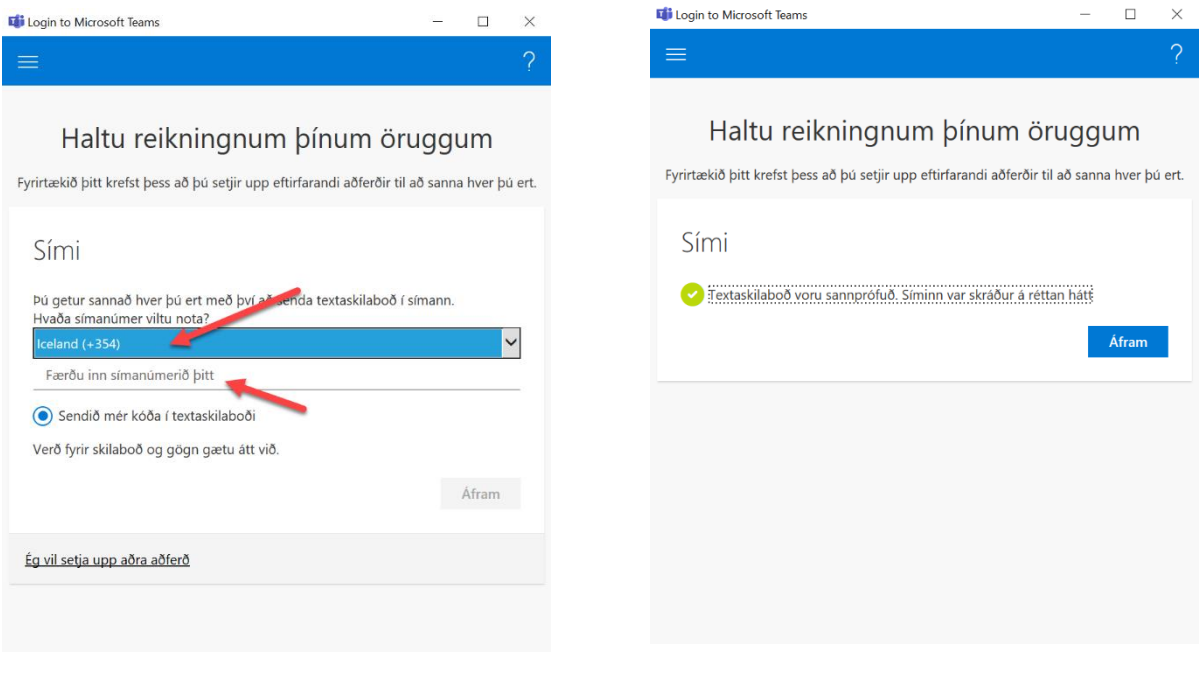

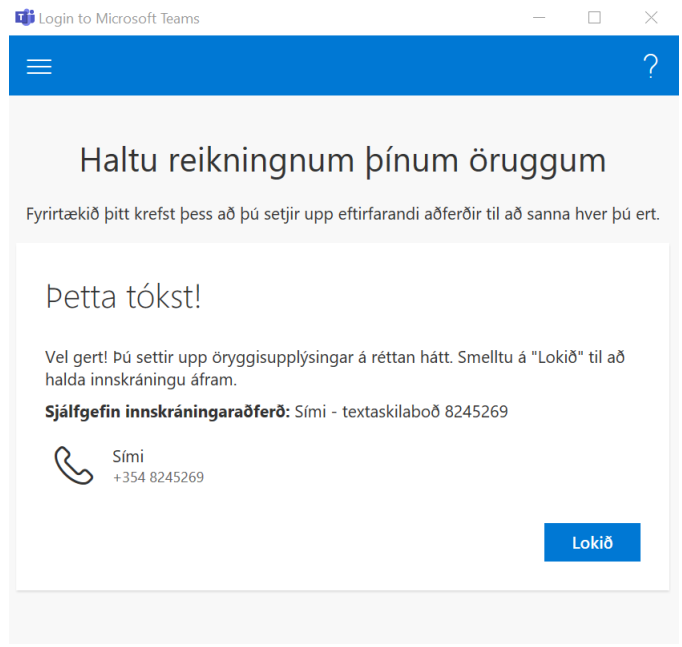

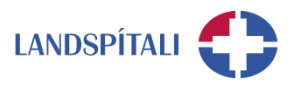

#### **4. Deiling hlekkja með gestum**

Deiling með gestum er ögn ólíkt hefðbundinni deilingu þar sem aðgangur gesta að gögnum er ekki sá sami og starfsmenn Landspítala hafa.

## **Veljið skjalið úr lista og "Share"**

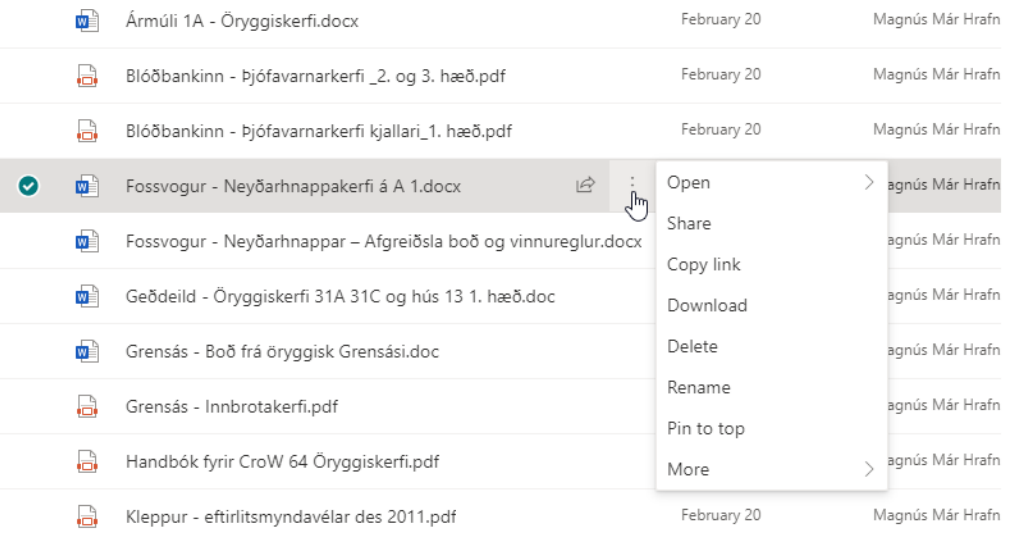

## **Veljið "Specific people" og hvort það eigi að vera "edit" réttindi. Veljið síðan móttakendur**

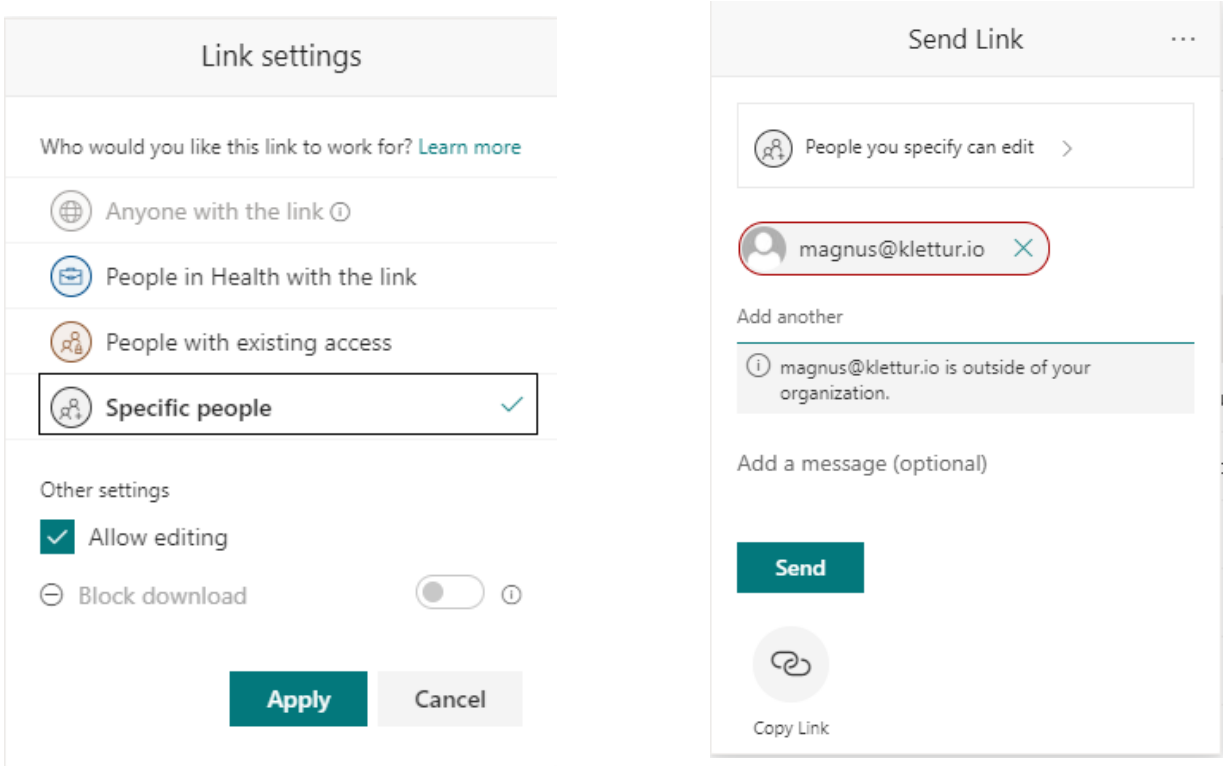

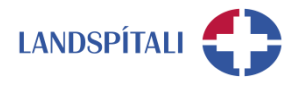

## Viðtakandi fær póst og smellir á "Opna" hnappinn.

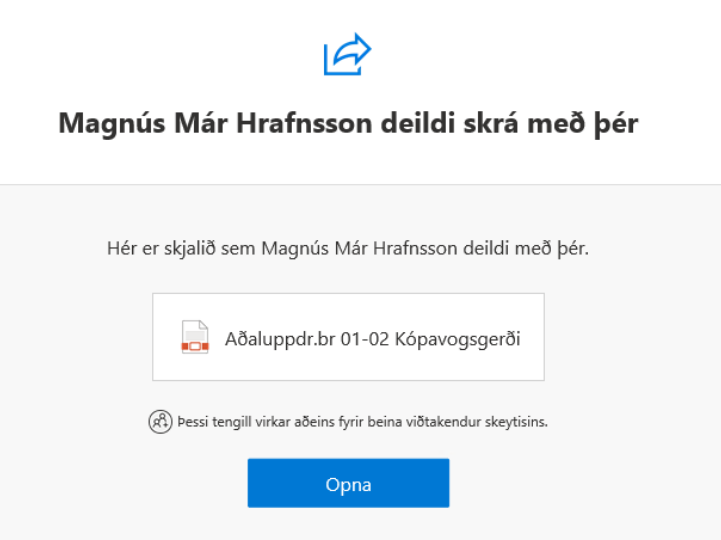

## Við það opnast síða í vafra. Veljið "Next"

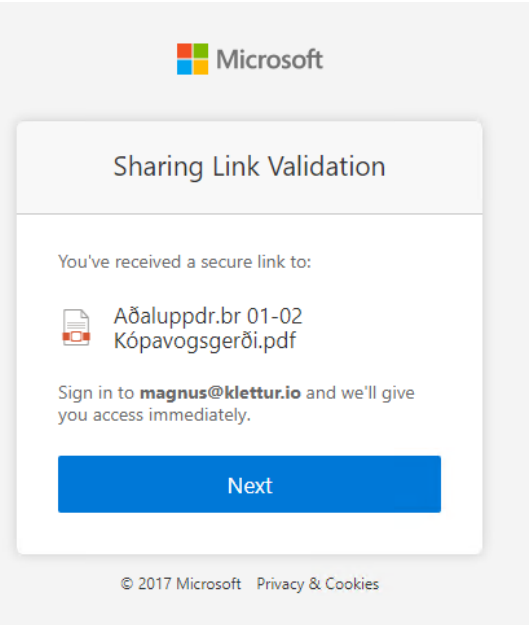

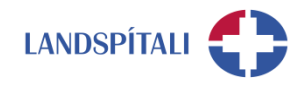

Viðtakandi fær sendan "Verification Code" sem hann slær inn.

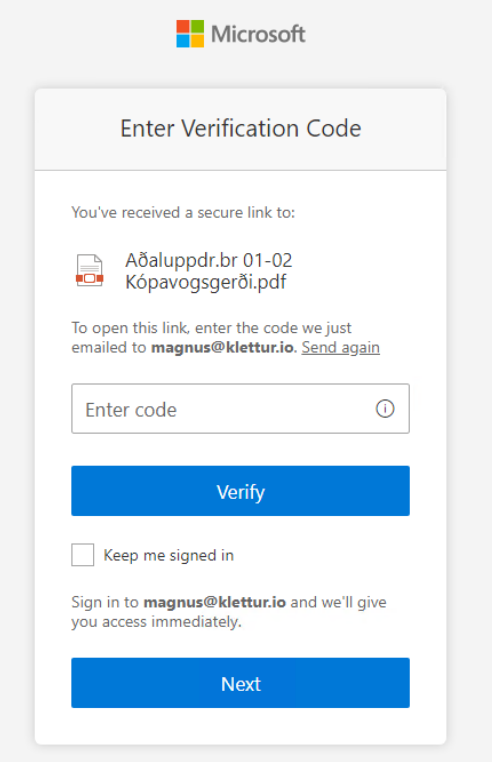

**Þegar viðtakandi er búinn að staðfesta með "Verification Code", sem berst í gegnum textaskilaboð, birtist skjalið.**

### **5. Að vinna sem gestur í Teams**

Ef maður er gestur í Teams hjá öðru fyrirtæki eða stofnun þá þarf maður að nálgast það svæði með því að fara í hornið uppi til hægri, við hliðina á icon/mynd og velja þar viðkomandi fyrirtæki eða stofnun. Þannig er svæði Landspítala kallað Health. Um leið og valið hefur verið svæði birtast þeir Teams hópar sem viðkomandi er hluti af auk þess sem samskipti í spjalli eru aðgengileg þar.

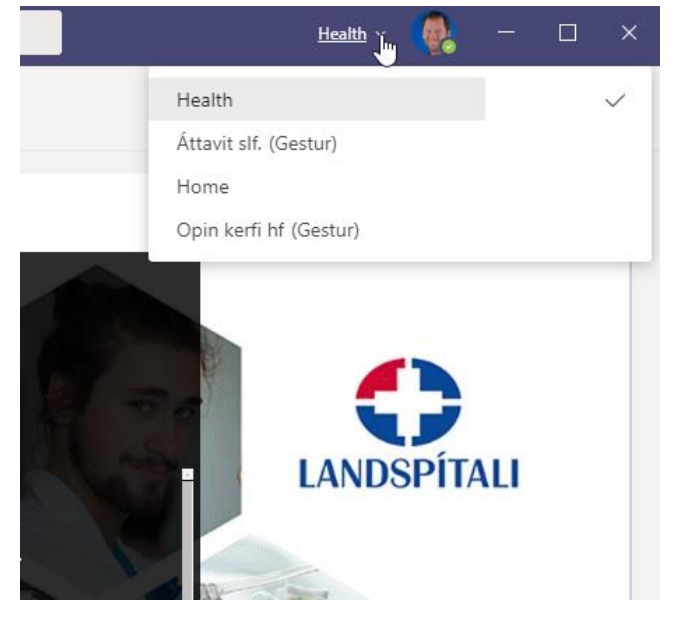

Til að fylgjast með öllum breytingum sem verða á svæðinu er alla jafna best að fylgjast með þeim reglulega handvirkt. Þó birtist rautt merki við flettilistann þar sem stendur Health auk þess er hægt að stilla tilkynningar þannig að það berst tölvupóstur þegar eitthvað nýtt birtist. Með því að smella á icon/mynd er hægt a velja stillingar og breyta tilkynningum.

# **Einhver vandamál?**

Ef einhverjar spurningar, vinsamlegast hafið samband við þjónustumiðstöð HUT: 1550 / [1550@landspitali.is](mailto:1550@landspitali.is) / hutgatt.lsh.is